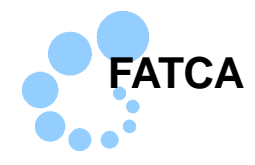

# **Safari**

#### FATCA

- $\bullet$  FATCA
- $\bullet$  and  $\bullet$  and  $\bullet$
- $\bullet$  JPKI 2
- $\bullet$  e-Tax WEB

### FATCA コートアップを行うことで FATCA コーナー

e-Tax WEB  $\sim$ 

### $\sim$  1

/Applications/eTax

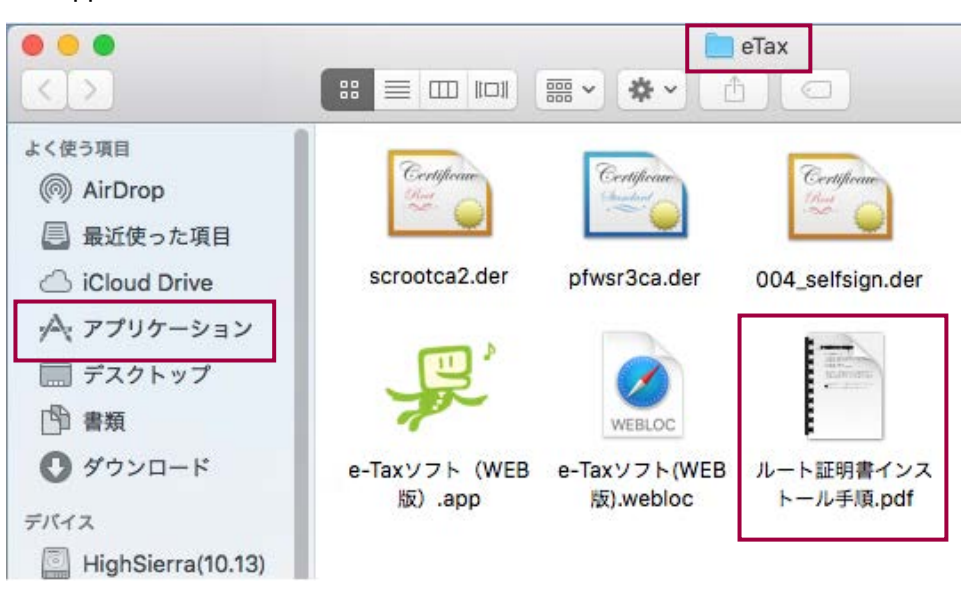

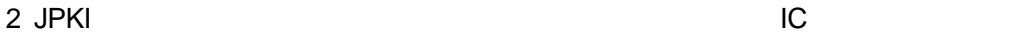

 $\rightarrow$   $\rightarrow$  7  $\rightarrow$  JPKI

Mac OS extendion to the extension of the two states  $\sim$ eTaxFATCA\_Mac.pkg

> eTaxFATCA\_Mac.pkg **FATCA** PC

eTaxFATCA\_Mac.pkg

1-1.事前準備セットアップのインストール

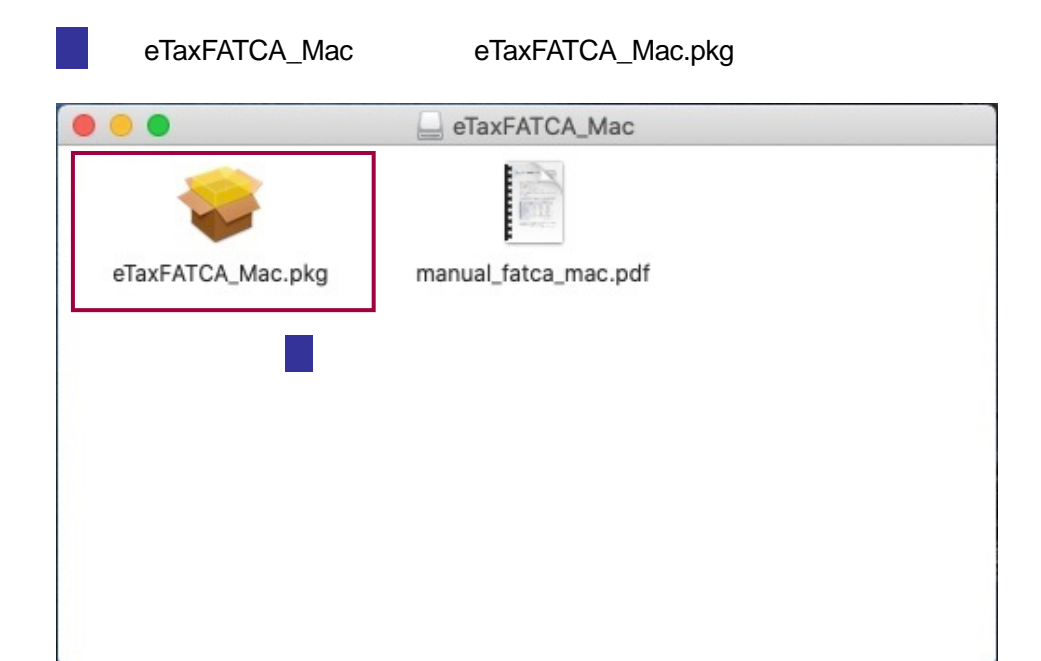

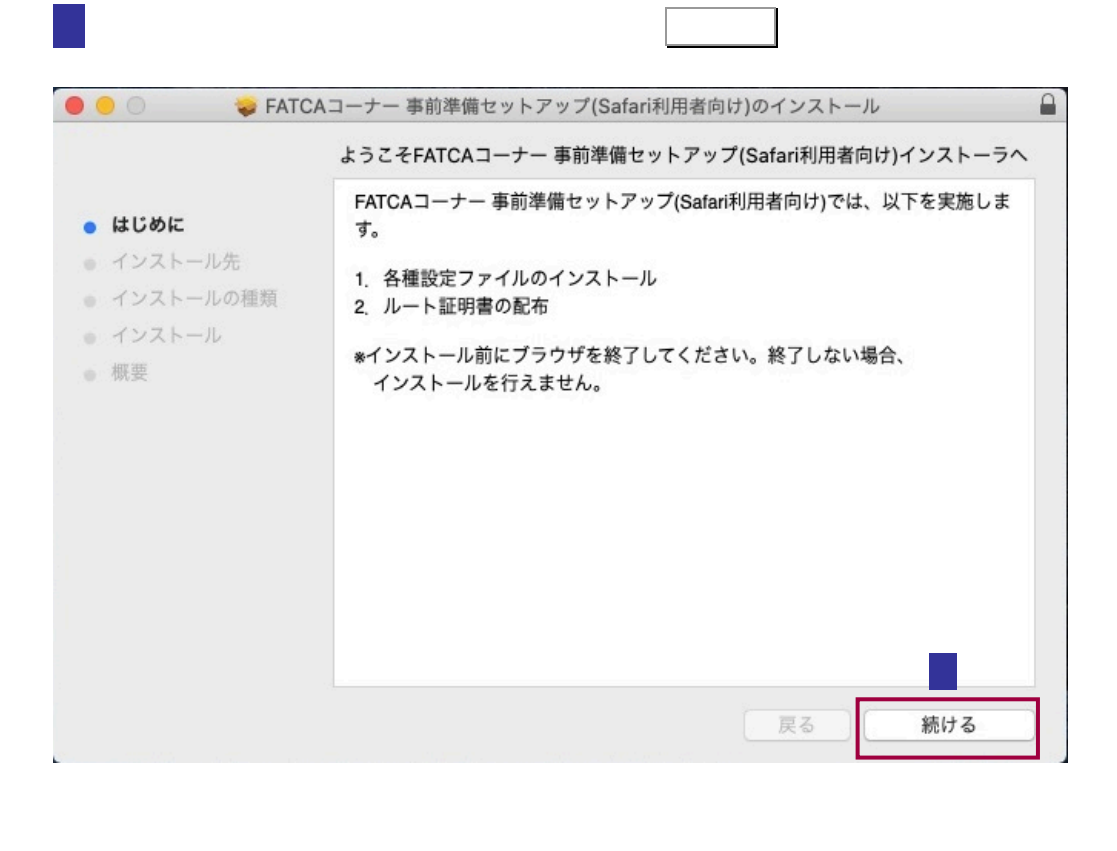

インストール先の選択画面が表示されますので、インストール先のボリュー

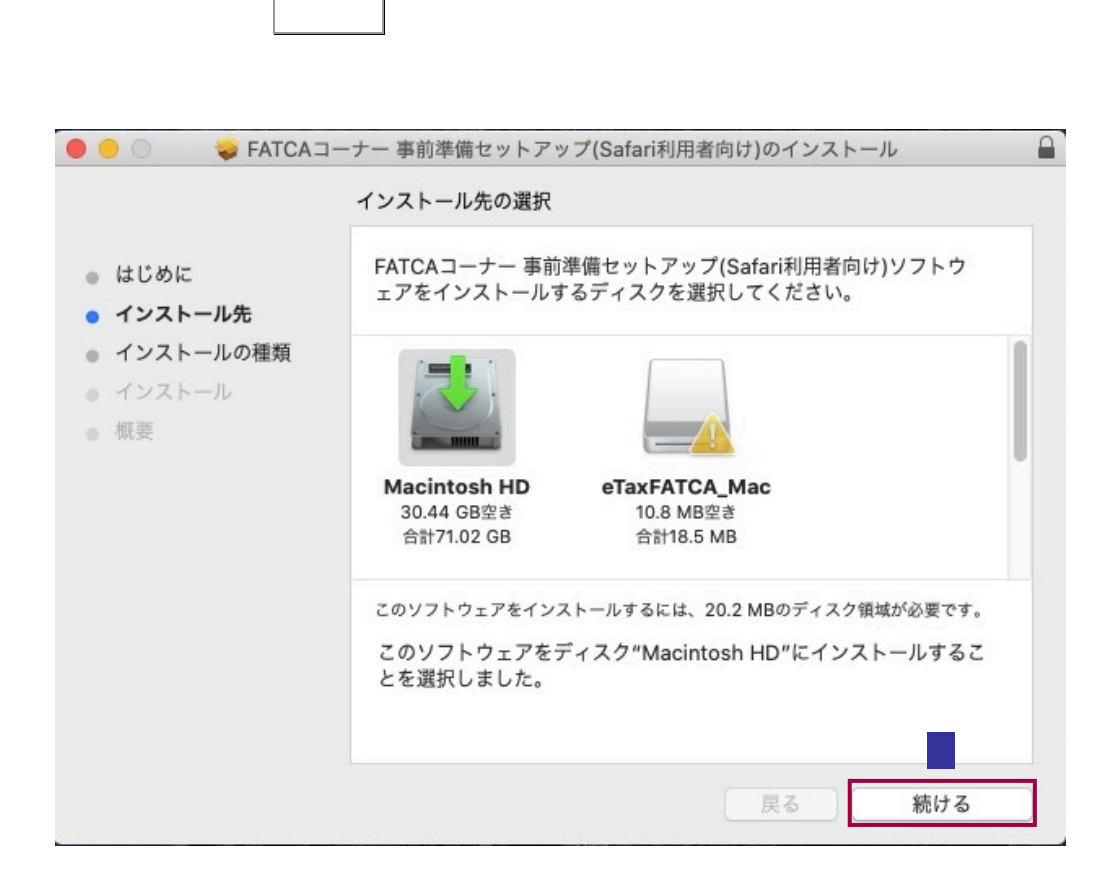

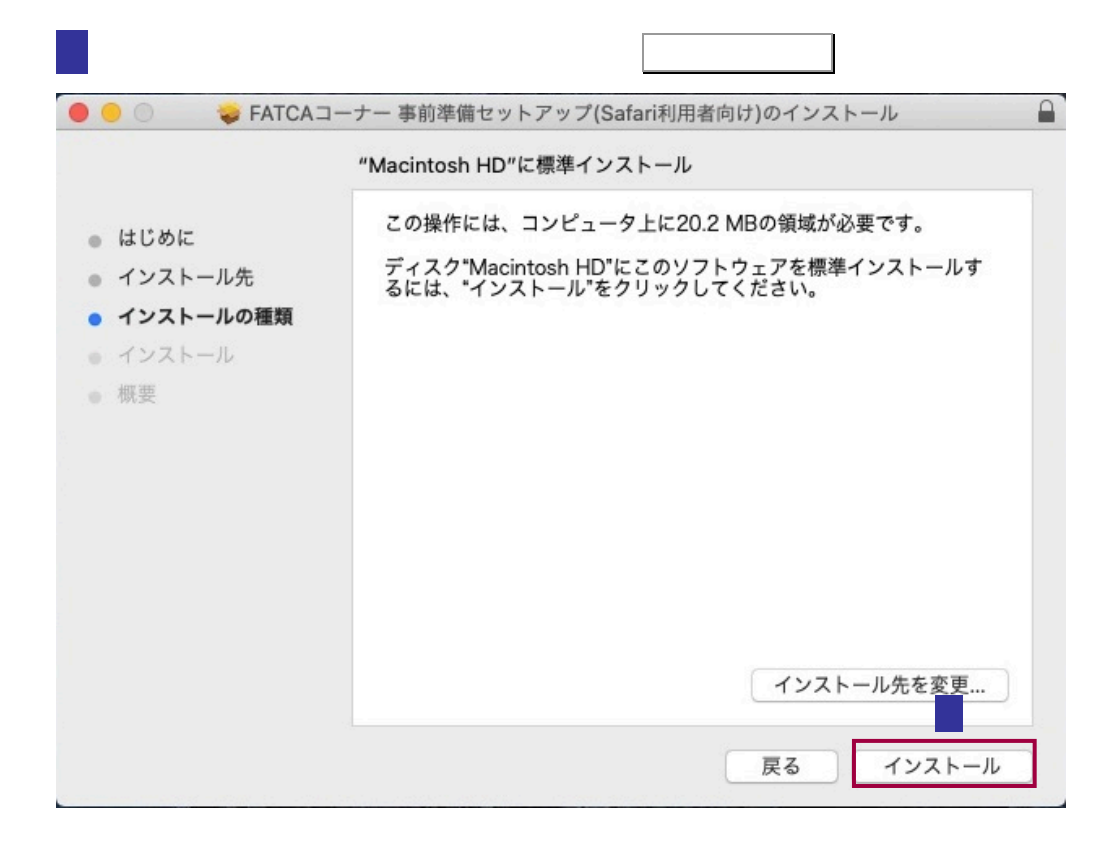

5 パスワードの入力画面が表示されますので、コンピュータの管理者権限を持つユー

ザのユーザ名、パスワードを入力し ソフトウェアをインストール をクリックし

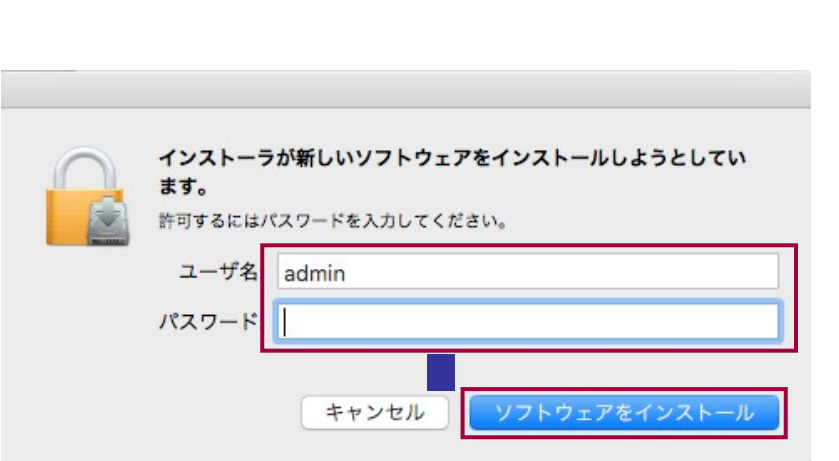

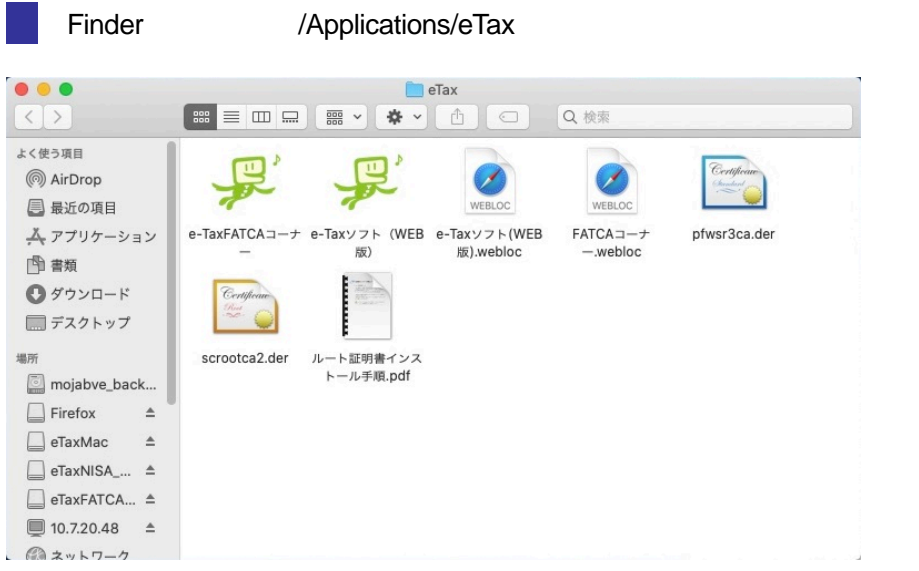

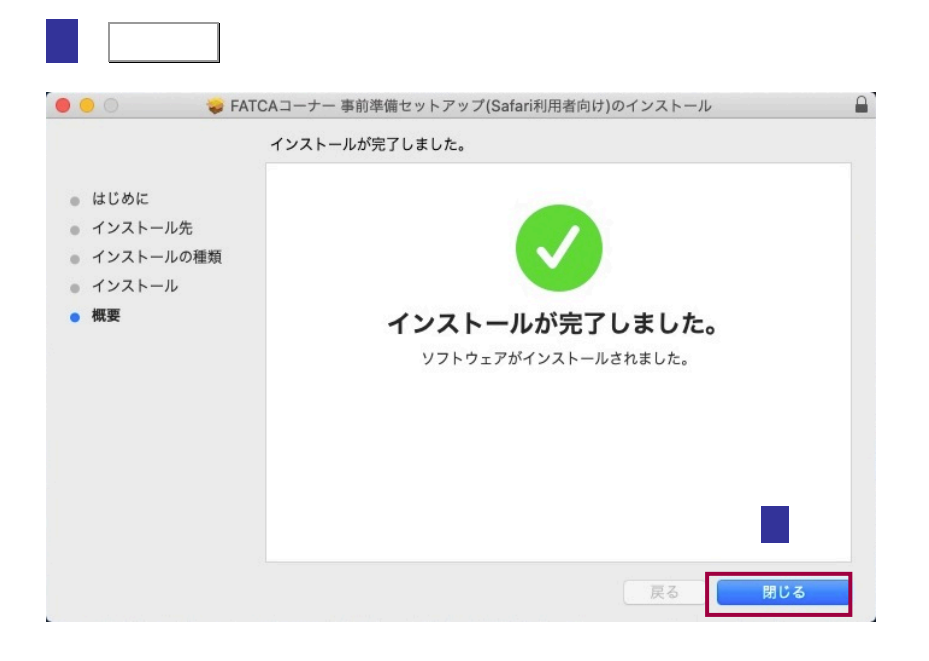

Safari ファイル 編集 表示 履歴 ú. Safariについて Safari機能拡張... 環境設定... ₩, プライパシーレポート... このWebサイトでの設定... 履歴を消去… サービス  $\blacktriangleright$ **XH** Safariを非表示 **H**&J ほかを非表示 すべてを表示 Safariを終了 **XQ** 

8 Safari **Safari Executed Safari Executed Safari** Safari とんだされる

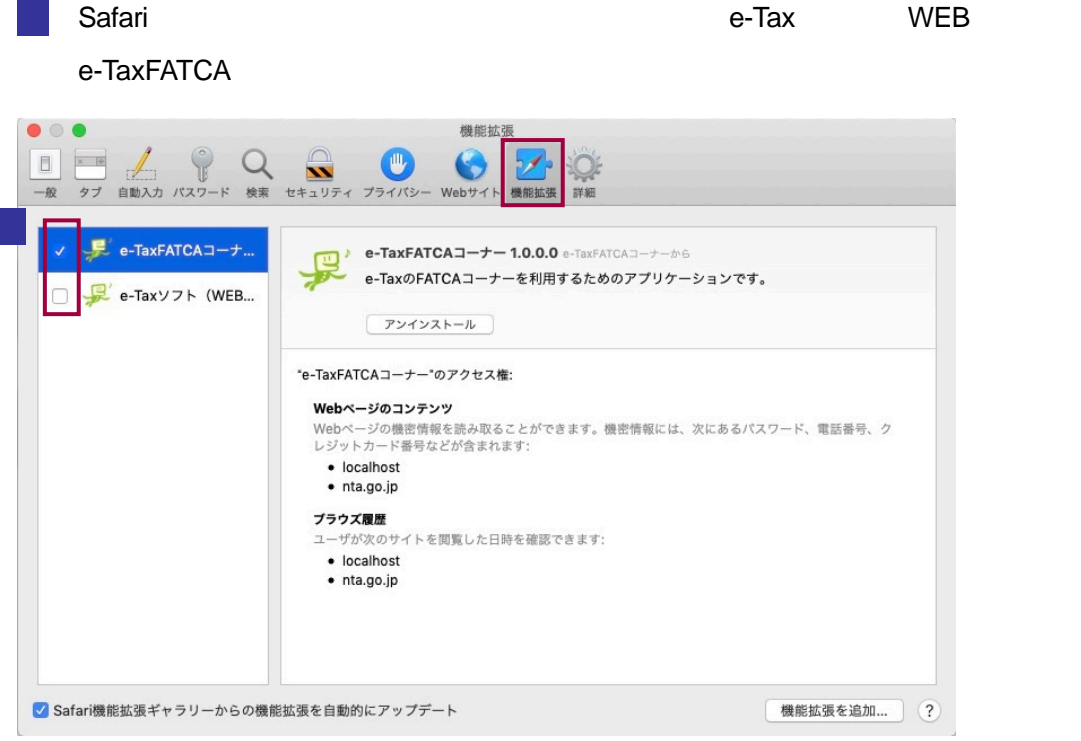

/Applications/eTax

- JPKI JPKI Nachara Alexander And Service And Service And Service And Service And Service And Service And Service And

<https://www.jpki.go.jp/download/mac.html>

- FATCA

FATCA /Applications/eTax

<span id="page-6-0"></span>1-2.ルート証明書インストール手順について

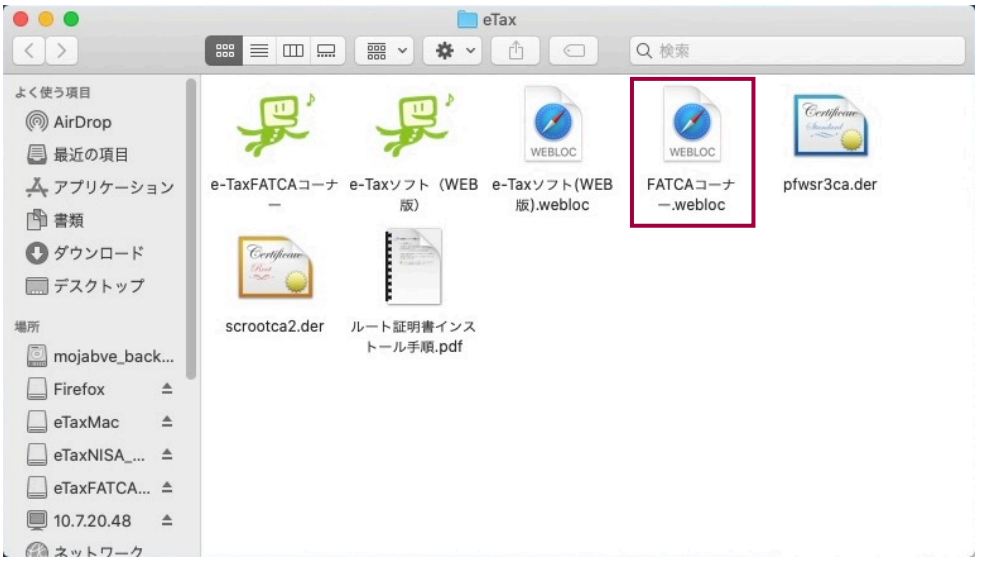

## **FATCA**

[https://clientweb.e-tax.nta.go.jp/UF\\_WEB/WP000/FCSE00007/SE00S019SCRFATCA.do](https://clientweb.e-tax.nta.go.jp/UF_WEB/WP000/FCSE00007/SE00S019SCRFATCA.do)

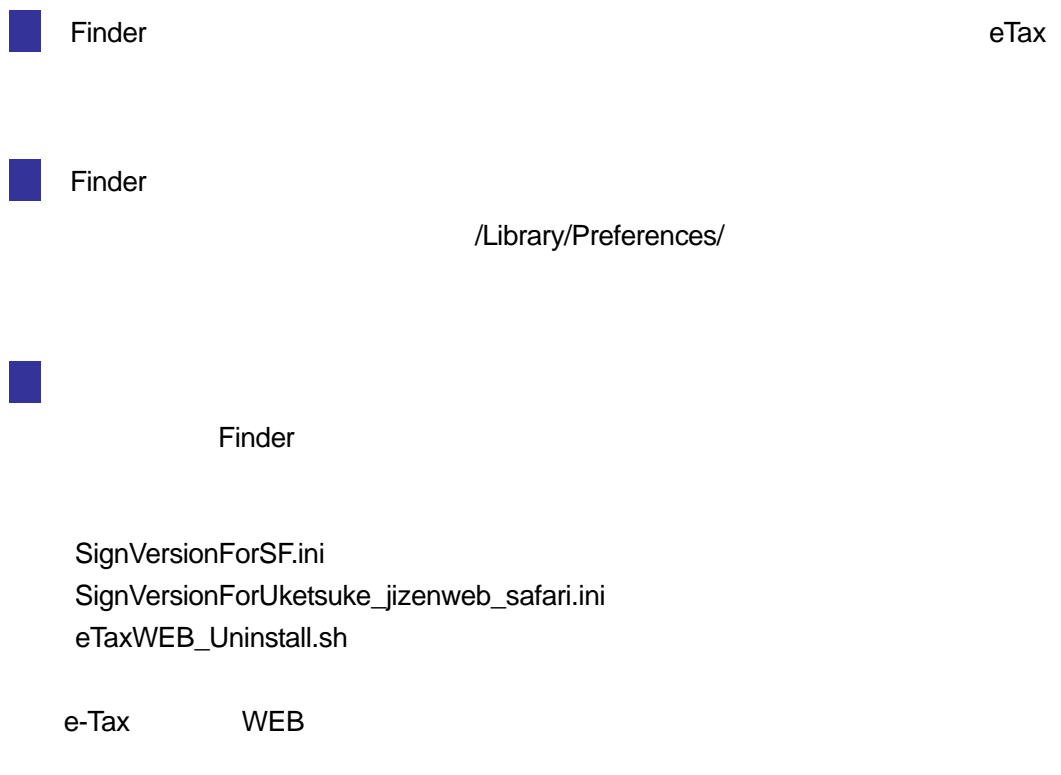